## **UNITED STATES DISTRICT COURT NORTHERN DISTRICT OF NEW YORK**

**John M. Domurad Clerk of Court**

**Daniel R. McAllister Chief Deputy**

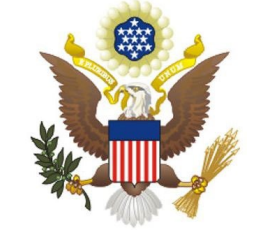

**James M. Hanley Federal Building P.O. Box 7367 100 S. Clinton Street Syracuse NY 13261-7367 (315) 234-8500**

Updated: December 1, 2023

# **FILING INITIAL PLEADINGS (COMPLAINTS/NOTICES OF REMOVAL)**

Pursuant to General Order #22, Section 4.2, all civil actions commenced by members of the NDNY Bar must be filed electronically in CM/ECF. The payment of the filing fee will be made through a secure United States Treasury site known as Pay.Gov. All members of the NDNY Bar must have a PACER log in to access CM/ECF for the NDNY. The filing user will be prompted to enter either credit card or checking account information while filing the initial pleading (complaint or notice of removal), if no credit card/bank account information was saved previously to their PACER account. New cases are deemed filed the day the Clerk's Office receives the complaint/notice of removal **and** required filing fee.

The attorney will log into CM/ECF and submit all initiating documents in .PDF format. The below screens illustrate what the filing user will see as the initial complaint in a civil case is filed, and the fee is paid via Pay.Gov. **If your initial complaint includes a motion for TRO, please file the complaint as the main document with proposed summons, civil cover sheet and motion papers as attachments, and call the Clerk's Office to notify of the filing pursuant to Local Rule 7.1(e). Once the case is opened and judges are assigned, you can file any additional supporting papers in the assigned civil action.** 

**EXCEPTION: If you are seeking to have your complaint filed under SEAL, this should be filed traditionally at the Clerk's Office.**

# **The example below is for filing a new civil COMPLAINT. The screens for filing a Notice of Removal are very similar.**

Select **Civil** from the menu bar at the top of the CM/ECF screen to file a Civil Initial Pleading.

## Then select **Complaints and Other Initiating Documents**.

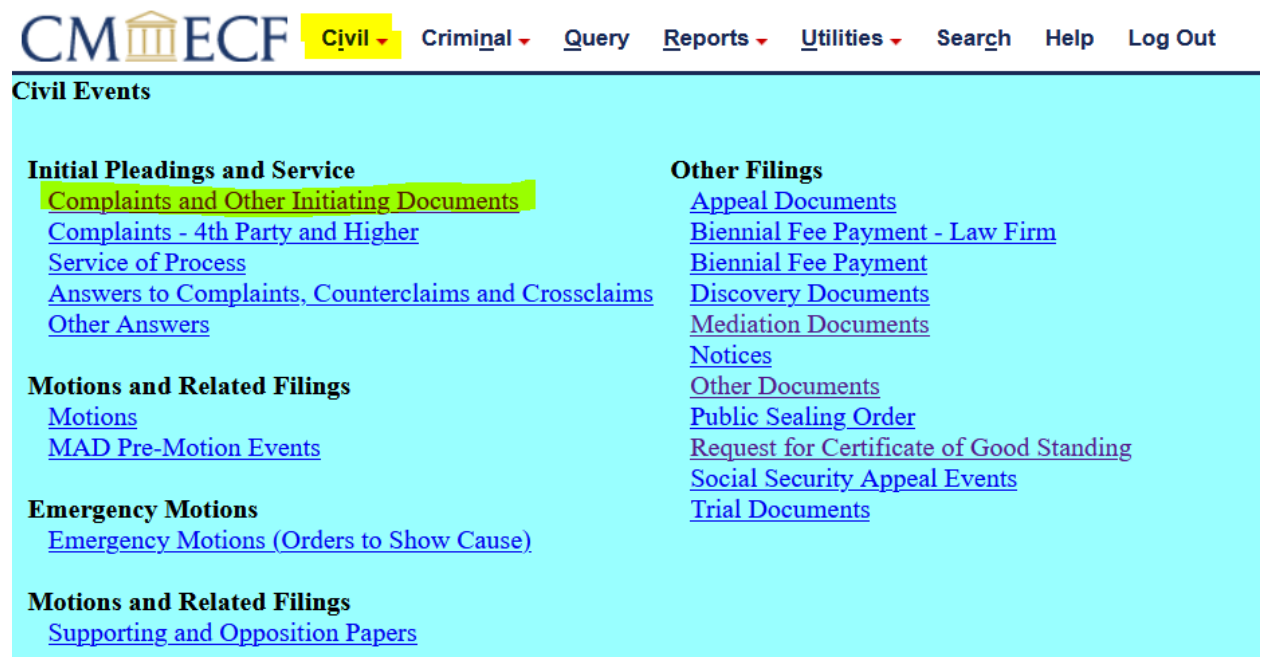

# Select **COMPLAINT**. Click **NEXT**.

(For a Notice of Removal, select "**Notice of Removal**")

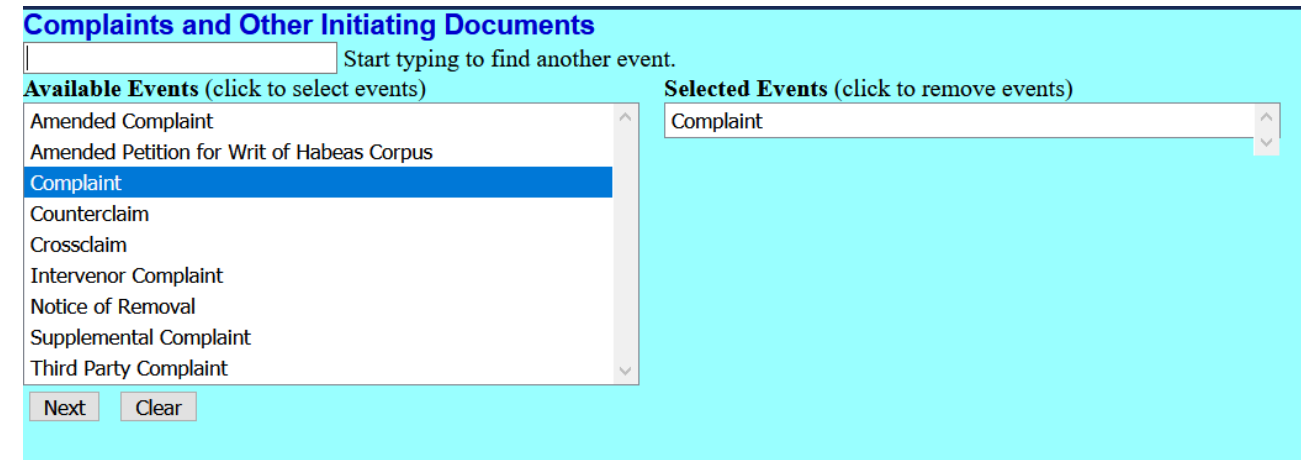

ALWAYS use **00-99999** as the case number. Click "**Find this Case**". Click **NEXT**.

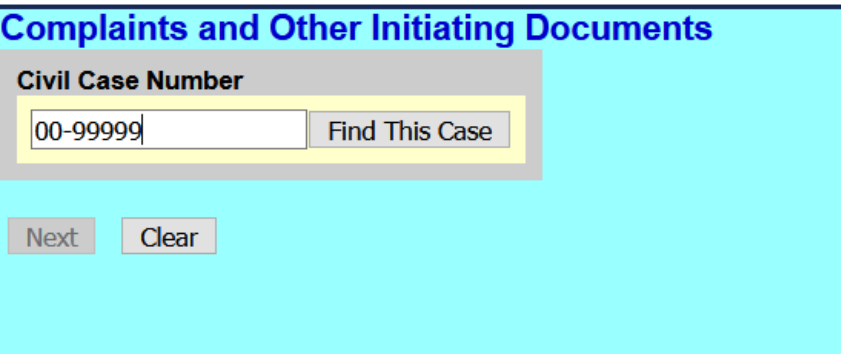

Click **NEXT.**

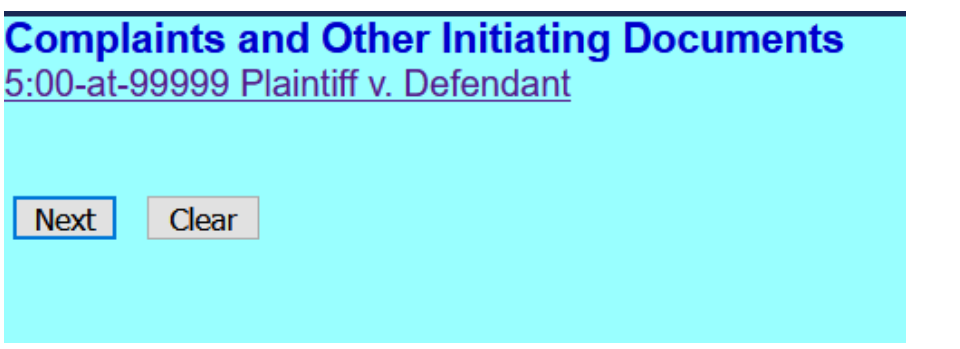

For **all** complaints, **Plaintiff** will be the Filer. Select **Plaintiff**. Click **NEXT**. (Do **not** add parties names)

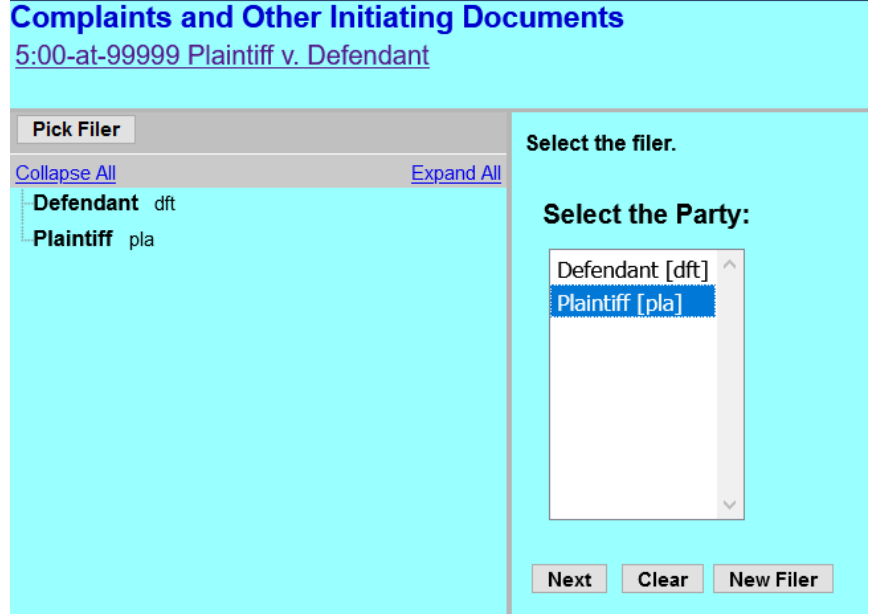

For **ALL** Defendants, **Defendant** will be the Filer. Leave "**No Group**" as Default. ALWAYS leave **Defendant** as Default. (Do **not** add parties names). Click **NEXT**.

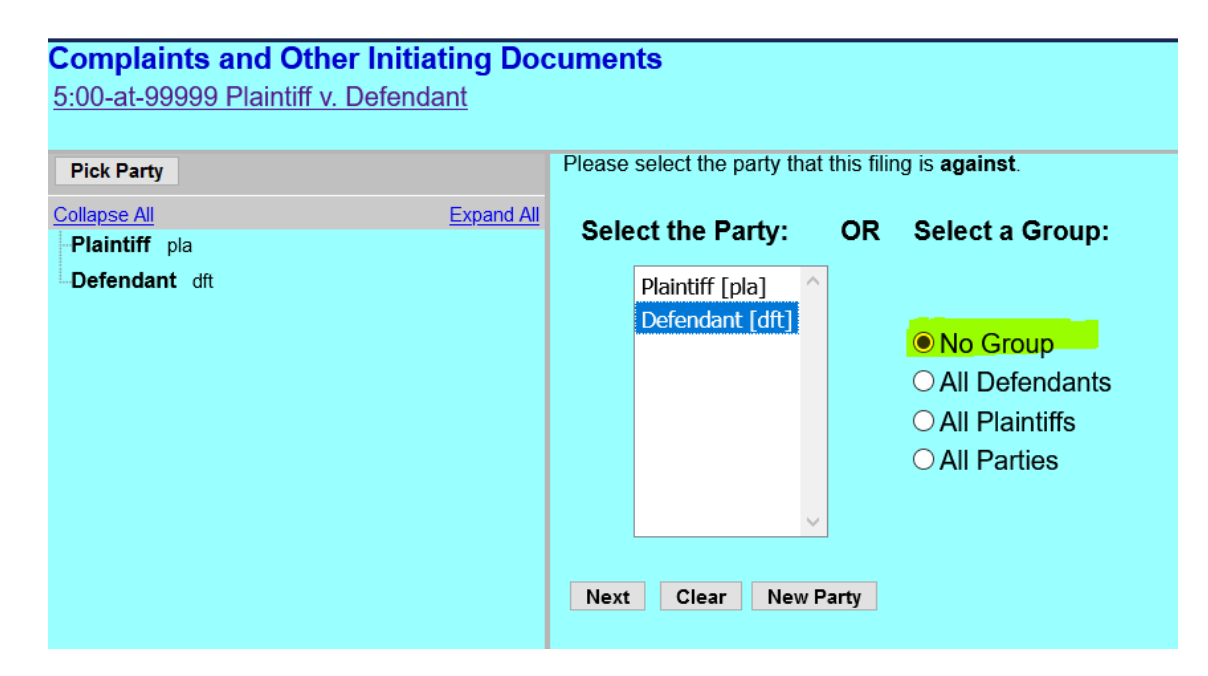

## **Warning Page:**

- Make sure the case number **5:00-at-99999** appears at the top left of the screen.
- Do **NOT** add parties or attorneys to this shell case.
- If you have already added parties and/or attorneys, **ABORT** this transaction now and begin again.
- Click **NEXT**.

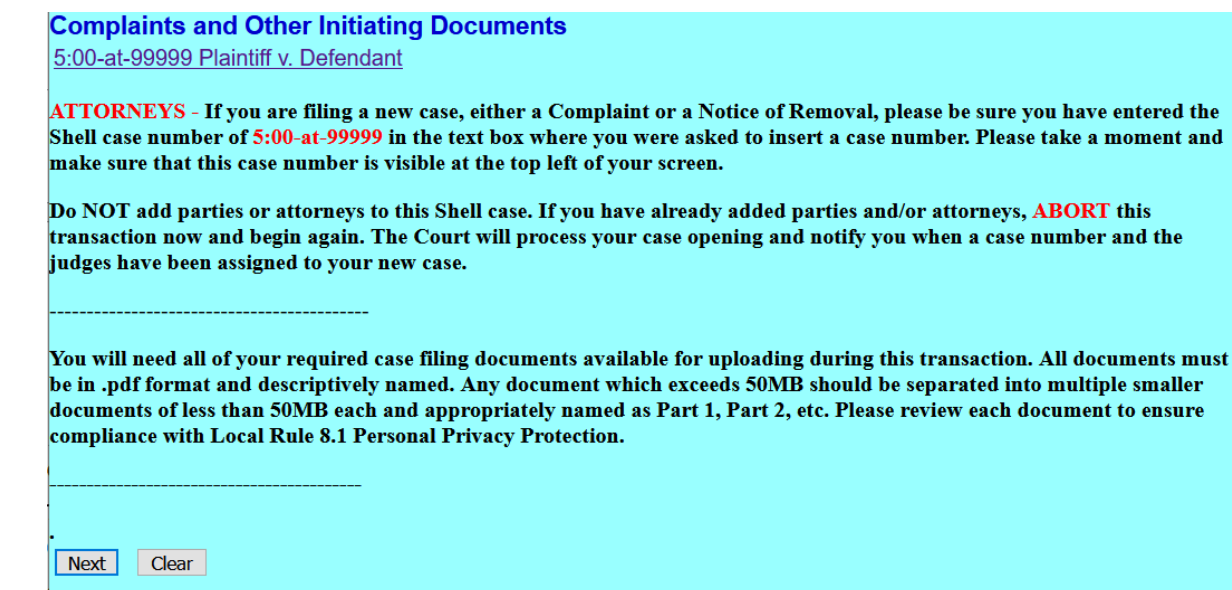

### **Answer questions**:

- Enter the case number of any related case in the NDNY.
- Answer the question as to whether a motion for PI/TRO will be filed. See Local Rule 7.1(e). If you do not plan to file a motion for PI/TRO with the complaint today, but you do plan to file such a motion within the next week, answer Yes to this question.
- Enter the contact information of the person filing the complaint (i.e. attorney/paralegal/secretary) to contact in the event of any questions or errors in your filing.

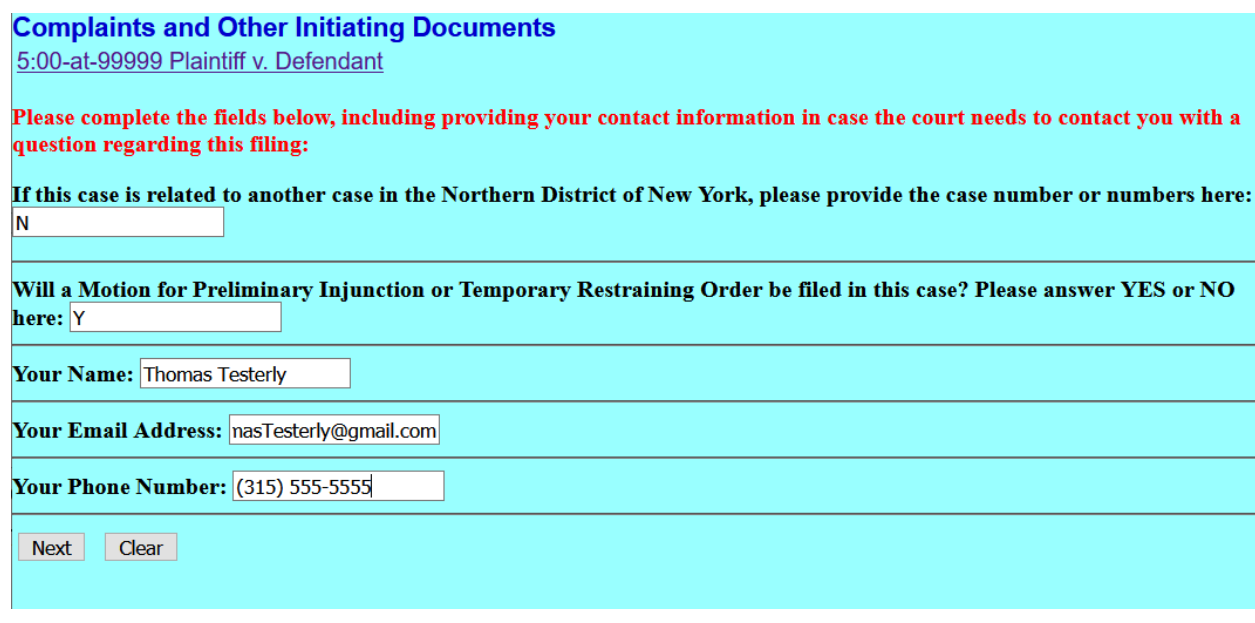

### **FILING FEE REQUIREMENTS:** Review and click **NEXT.**

#### **Complaints and Other Initiating Documents**

5:00-at-99999 Plaintiff v. Defendant

To initiate a new case in federal court, you must satisfy the filing fee requirement during this transaction. Here are the options:

1. Pay the Civil Filing Fee via valid credit card on file in your PACER account.

2. Request the Civil Filing Fee be waived by uploading a completed Application to Proceed Without Prepaying Fees or Costs.

3. If you are initiating this new case on behalf of the USA, the Civil Filing Fee is waived.

Next | Clear

## **Decision Screen regarding the Filing Fee Requirement:**

- For cases where the filing attorney is paying the filing fee, enter **N**;
- If you're filing on behalf of the **U.S. Government** or are seeking *In Forma Pauperis* status, enter **Y** and file the In Forma Pauperis Application as an attachment to the complaint.
- Click **NEXT.**

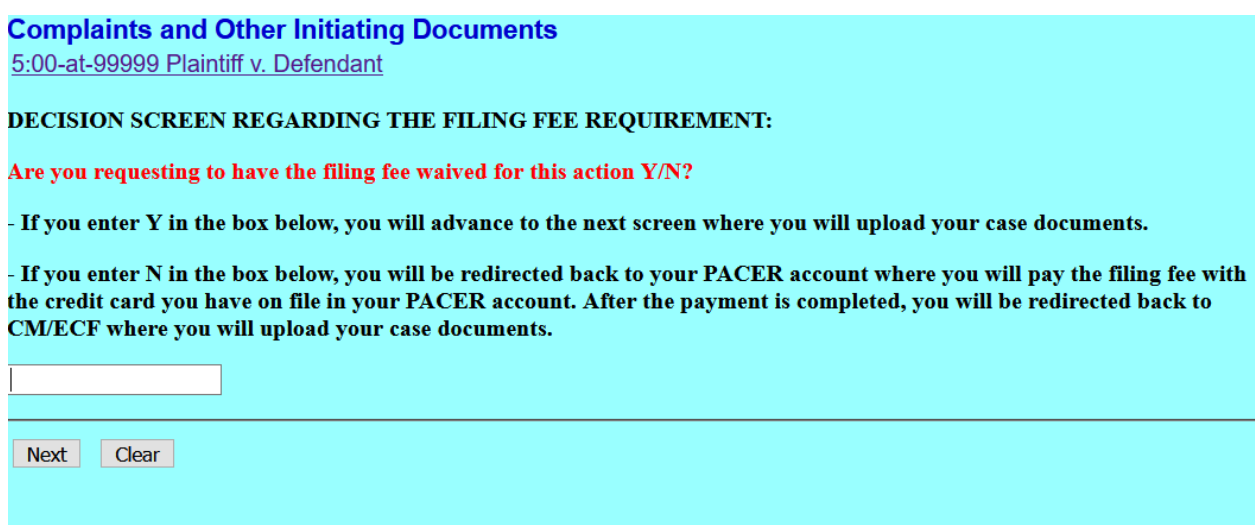

**Filing Fee:** \$402. Click **NEXT.** Clicking Next will take the user to the PACER to log in and make a payment via Pay.Gov payment screens.

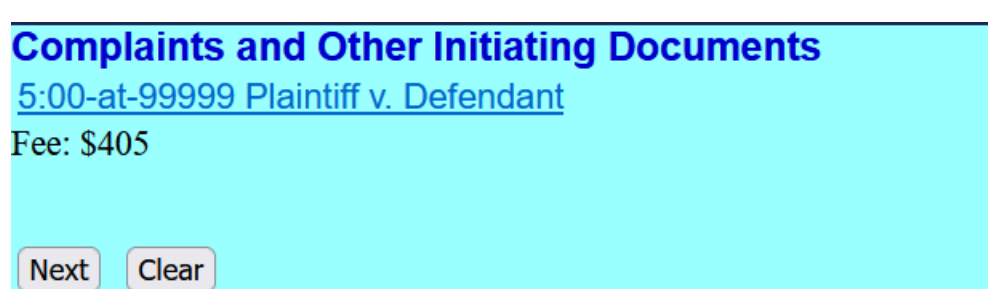

Log into the attorney's **PACER** account to make a payment using pay.gov.

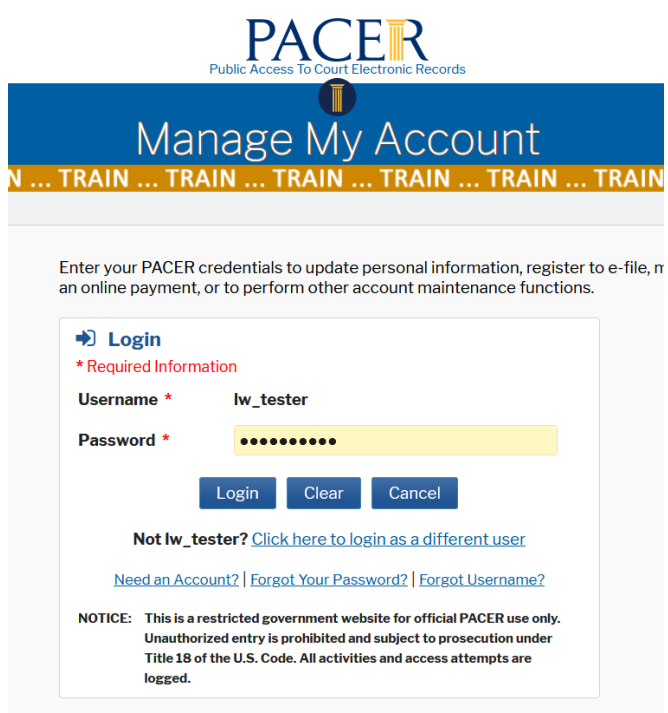

**Pay.gov** will use the credit card or bank account you have saved in your PACER account. Or you can select an alternative credit card or bank account (ACH) now. PACER accepts VISA, MasterCard, American Express. Enter appropriate payment information. Click **NEXT**.

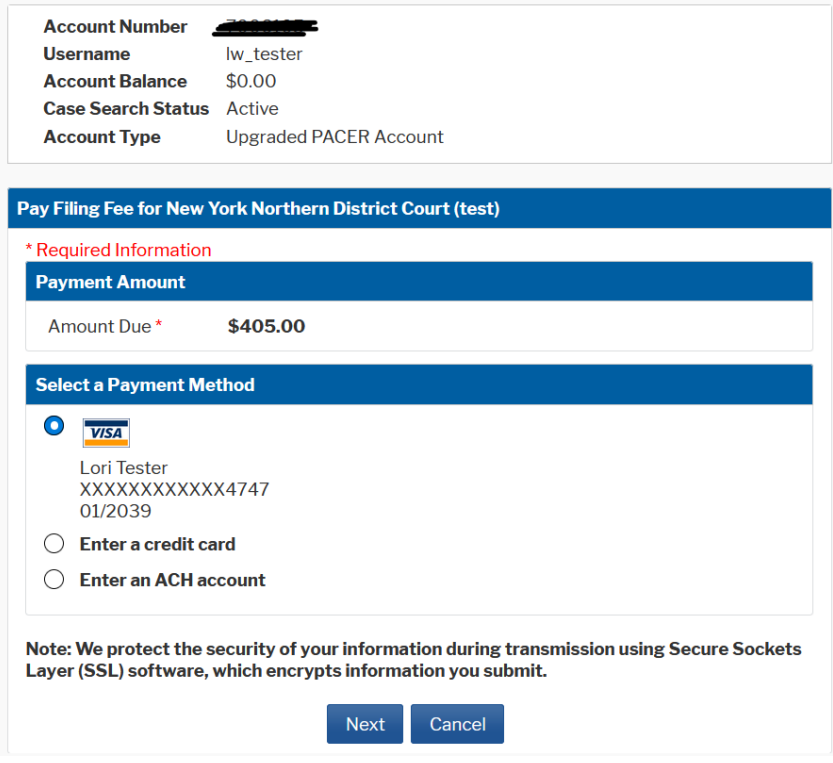

**Confirmation Page:** Check the box at the bottom of the page to authorize payment to your credit card or ACH account. Click **SUBMIT. You will be redirected back to CM/ECF.**

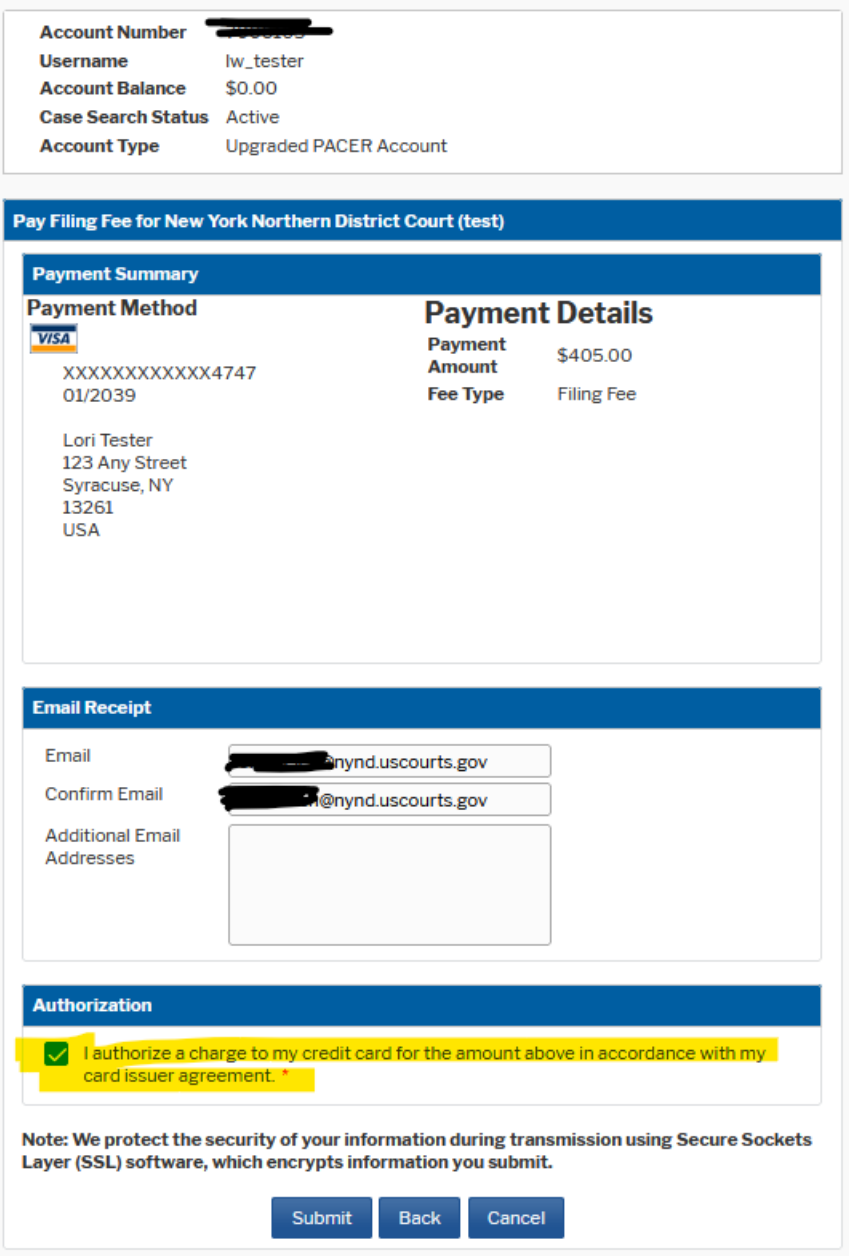

## **Document requirements.** Review and click **NEXT.**

#### **Complaints and Other Initiating Documents**

5:00-at-99999 Plaintiff v. Defendant

The Complaint or Notice of Removal is to be uploaded as the Main Document.

All other case documents should be filed as attachments to the Main Document.

All documents must be in .pdf format and be descriptively named. Any document which exceeds 50MB should be separated into multiple smaller documents of less than 50MB each and appropriately named as Part 1, Part 2, etc. Please review each document to ensure compliance with Local Rule 8.1 Personal Privacy Protection.

You will receive a Notice of Electronic Filing once your case has been assigned and opened. Next Clear

### **Select PDF Document and any attachments:**

- Upload all your documents on this page: the Complaint should be uploaded as the main document, with all other documents added as attachments.
- Click "**Browse**" to add each document separately and use the category drop down list to describe each document.
- Include a **civil cover sheet, proposed summons(es)**, any exhibits to the complaint, any application to proceed *In Forma Pauperis*, and any motions for TRO/PI as attachments.
- All documents will be returned to you via a Notice of Electronic Filing (NEF) once filed in the assigned case.
- After all documents have been uploaded. Click **NEXT**.

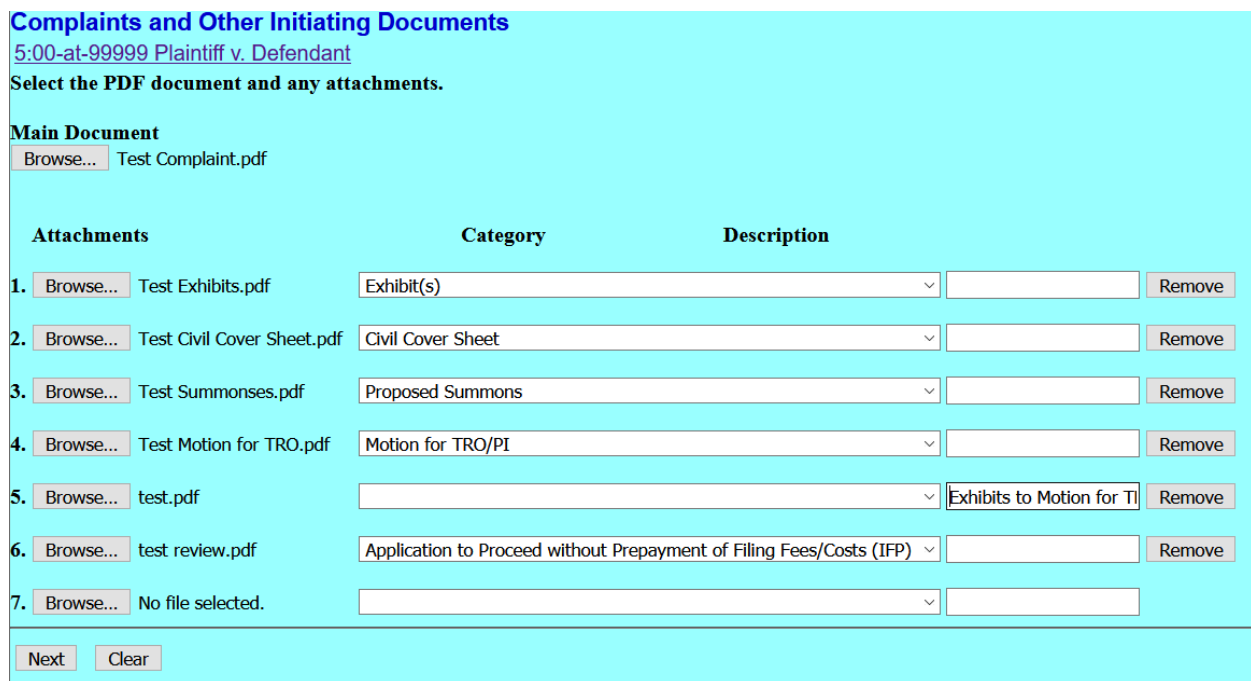

Add the short title of your case in the **text box** as well as the county of origin from the complaint/civil cover sheet. This will assist the clerk's office when the case is processed. Click **NEXT.**

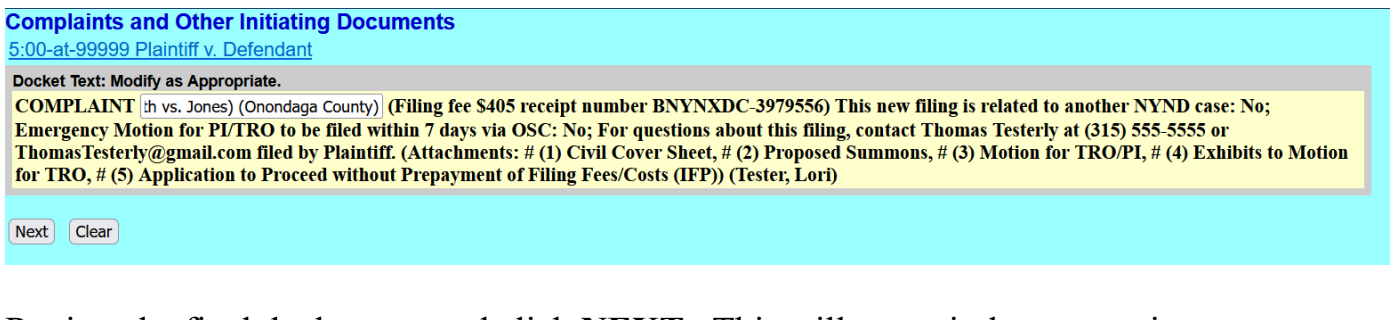

Review the final docket text and click **NEXT.** This will commit the transaction and file the documents with the clerk.

#### **Complaints and Other Initiating Documents**

5:00-at-99999 Plaintiff v. Defendant

#### **Docket Text: Final Text**

COMPLAINT (Smith vs. Jones) (Onondaga County) (Filing fee \$405 receipt number BNYNXDC-3979556) This new filing is related to another NYND case: No; Emergency Motion for PI/TRO to be filed within 7 days via OSC: No; For questions about this filing, contact Thomas Testerly at (315) 555-5555 or Thomas Testerly@gmail.com filed by Plaintiff. (Attachments: # (1) Civil Cover Sheet, # (2) Proposed Summons, # (3) Motion for TRO/PI, # (4) Exhibits to Motion for TRO, # (5) Application to Proceed without Prepayment of Filing Fees/Costs (IFP))(Tester, Lori)

Attention!! Pressing the NEXT button on this screen commits this transaction. You will have no further opportunity to modify this transaction if you continue. Have you redacted?

#### **Source Document Path (for confirmation only):**

- C:\fakepath\Test\_Complaint.pdf pages: 1 C:\fakepath\Test\_Civil Cover sheet.pdf pages: 1 C:\fakepath\Test Summons.pdf pages: 1 C:\fakepath\Test\_motion.pdf pages: 1
- C:\fakepath\Test\_moton.pdf pages: 1<br>C:\fakepath\Test.pdf pages: 1<br>C:\fakepath\Test\_letter.pdf pages: 1
- 

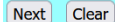

The Document number should be disregarded, as this is only a temporary shell case, and this document number will **not** carry over to the permanent case.

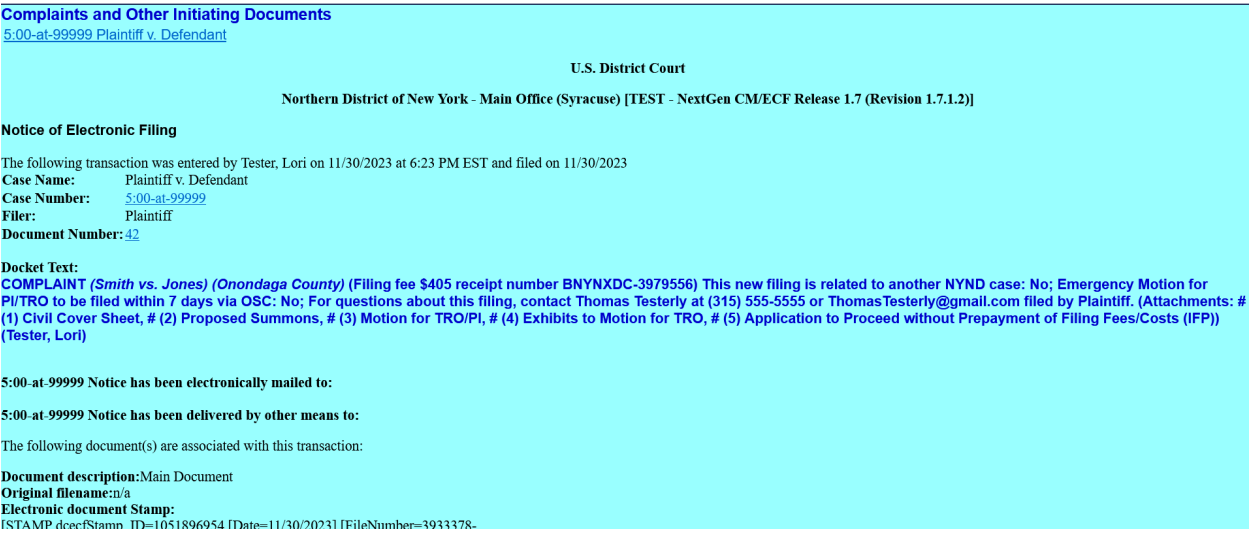

# **WHAT THE ATTORNEY WILL RECEIVE UPON CASE ASSIGNMENT AND OPENING**

- 1. Notice of Electronic Filing (NEF) of **Complaint** with Civil Case Number and Assigned Judges via email address in attorney's record in PACER.
- 2. Notice of Electronic Filing (NEF) of **Summons Issued** with summons for service upon defendant(s). One entry will be one for each named defendant. Please note that the Northern District of New York utilizes an electronic signature with the Court Seal for summons. Use the NEF hyperlink in the email to retrieve the issued summons form to effect service of process.
- 3. Notice of Electronic Filing (NEF) of **G.O. 25 Filing Order Issued**. This will be a copy of the Court's General Order #25 packet with a date for the Rule 16 conference before the assigned Magistrate Judge. Use the NEF hyperlink in the email to retrieve the issued General Order #25 packet. The General Order #25 packet will need to be served along with your summons and complaint upon each named defendant.
- 4. Notice of Electronic Filing (NEF) of any motion papers filed.

# **MONITORING INTERNET CREDIT CARD PAYMENTS**

Internet fees and payments may be reviewed by using the **Internet Payment History** option found under the **Utilities** menu in CM/ECF.

An example of the report is shown below:

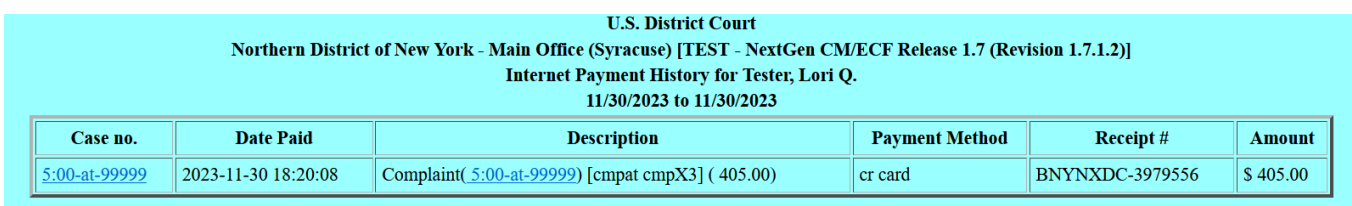

The report includes all payments of charges paid via Pay.Gov and may be viewed for a particular date range.